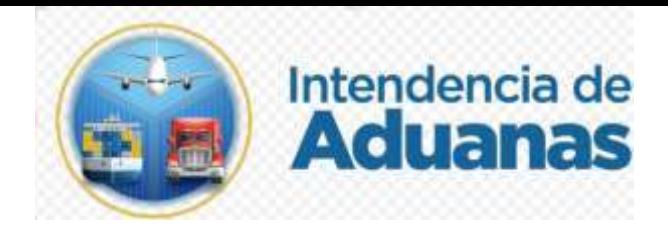

# Guía para Consultar la Retención y Liberación de las Mercancías Nuevo Modelo de Despacho GU-IAD/DNO-ADU-GCA-35 Versión I

Elaborado por: Byron Alejandro Arenales Jerez Fecha de vigencia: 21 de abril de 2024

#### **Introducción**

Dentro de los objetivos estratégicos de la Superintendencia de Administración Tributaria -SAT-, en su Plan Estratégico Institucional 2021-2025, el objetivo No. 5 que en su parte conducente establece "Modernizar de manera Integral el Servicio Aduanero", así también ejercer un mejor control de las mercancías de forma automatizada.

### **Objetivo**

Proveer al personal de las entidades competentes que interviene en el control de las mercancías, la guía para la consulta de las retenciones y liberaciones de las mercancías, de acuerdo con la modernización integral del Servicio Aduanero.

## **Descripción del Proceso**

Con la finalidad de contar con información de las retenciones y liberaciones de las mercancías se creó una herramienta de consulta donde se muestran las mercancías retenidas o liberadas esto para un mejor control aduanero y también la generación de reportes

Para el proceso de Consulta de retención y liberación de mercancías se muestra a continuación.

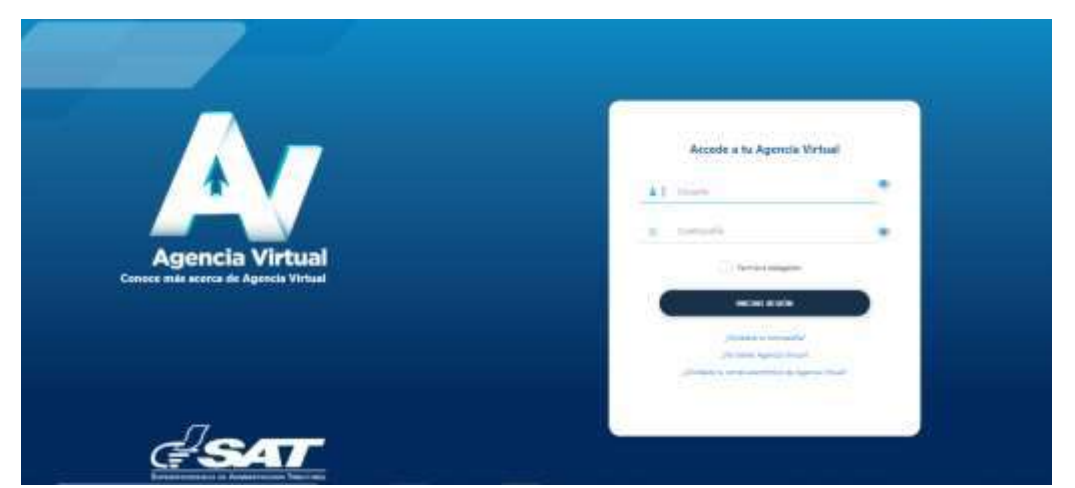

**1.** El usuario ingresa a la Agencia Virtual con usuario y contraseña autorizados.

**2.** El usuario selecciona el icono de menú de opciones (tres barritas).

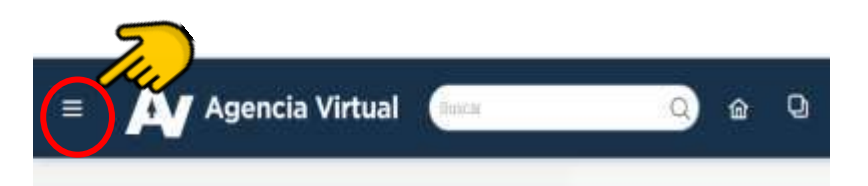

**3.** El sistema muestra el menú y el usuario selecciona "**Servicio Aduaneros"** y **"Consulta de Retenciones y Liberaciones"**

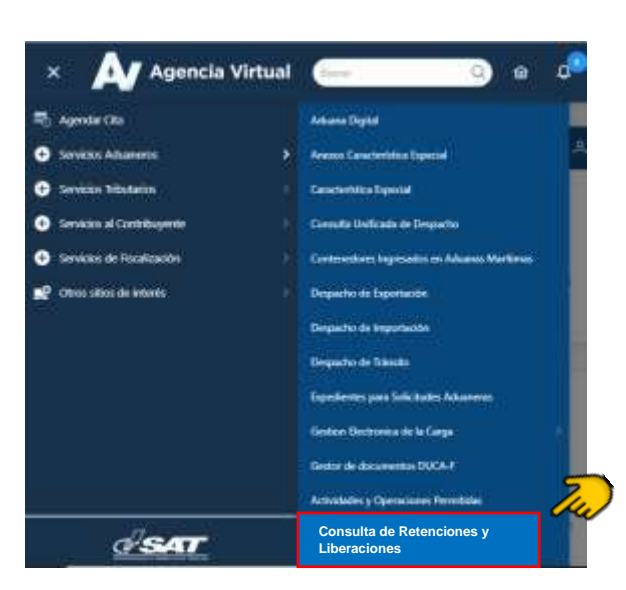

- **4.** El sistema muestra criterios de búsqueda siguientes:
	- No. de Retención
	- Número de Documento de Transporte
	- Número de Manifiesto
	- Fecha Desde / Fecha Hasta

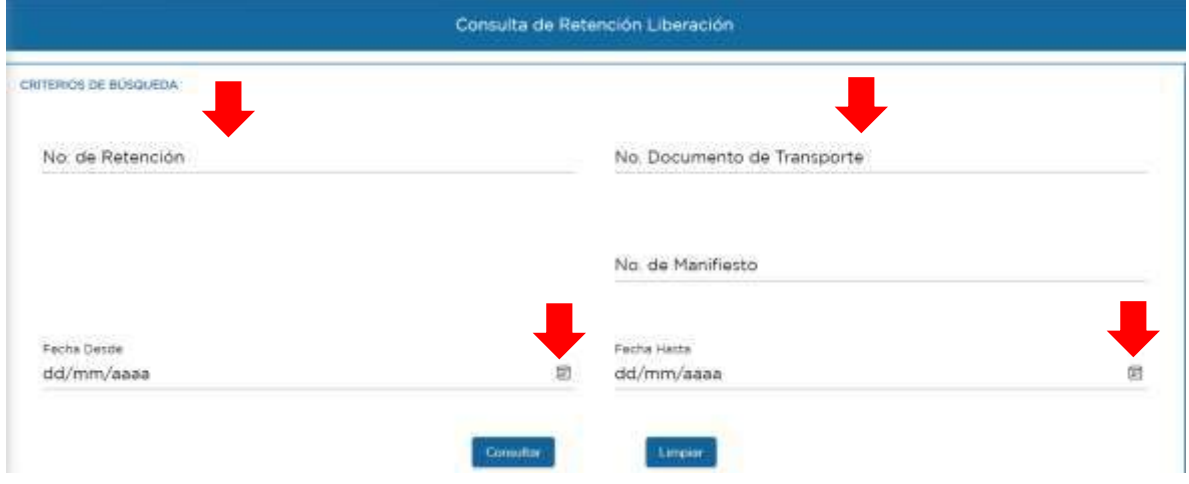

El rango no debe exceder de 30 dias calendario.

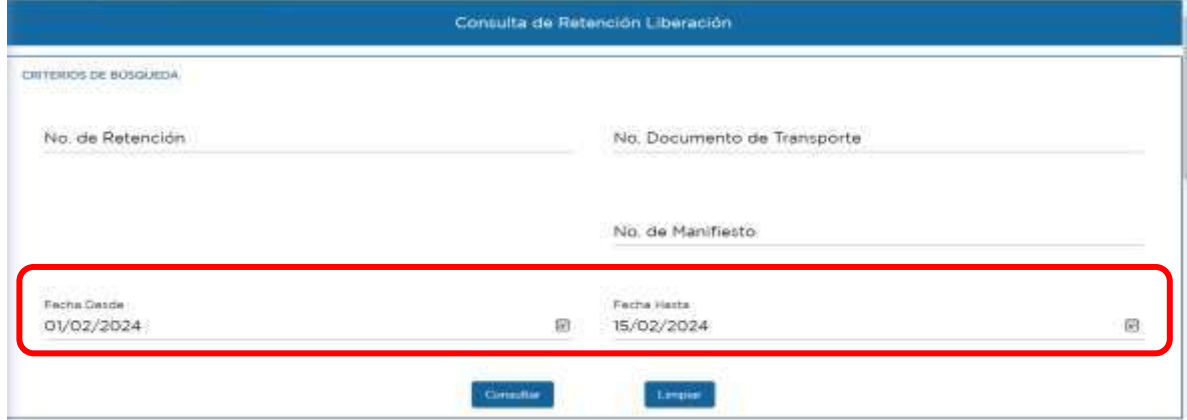

**5.** El usuario ingresa el criterio de búsqueda, y presiona el botón "Consultar" y el sistema despliega la informacion.

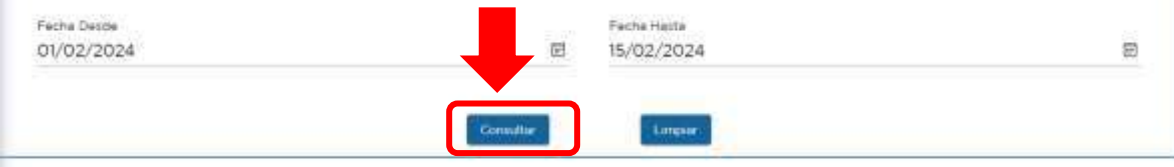

Datos del Documento de Transporte

**6.** El sistema muestra la información y en la columna del "Estado de Retención" se puede visualizar si la mercancía se encuentra retenida o liberada.

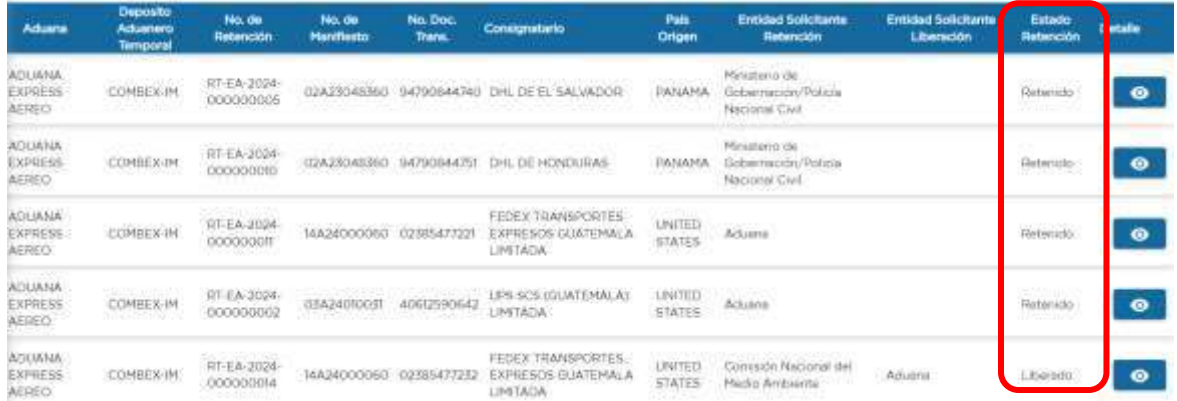

**7.** Si se desea más información de la retención o liberación, el usuario puede presionar el botón. **CO Anexo 1** 

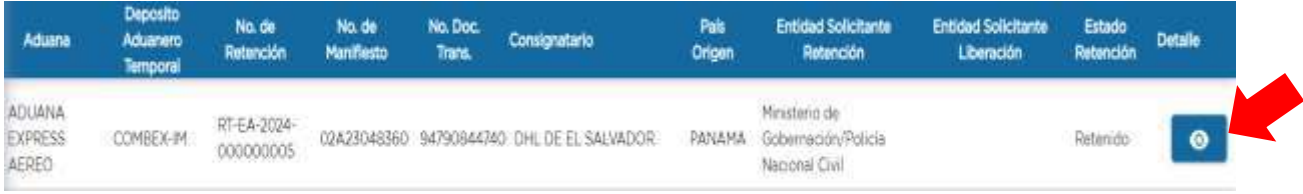

**8.** El sistema permite generar un reporte, por lo que el usuario puede presionar el icono y el sistema muestra el reporte. Anexo 2

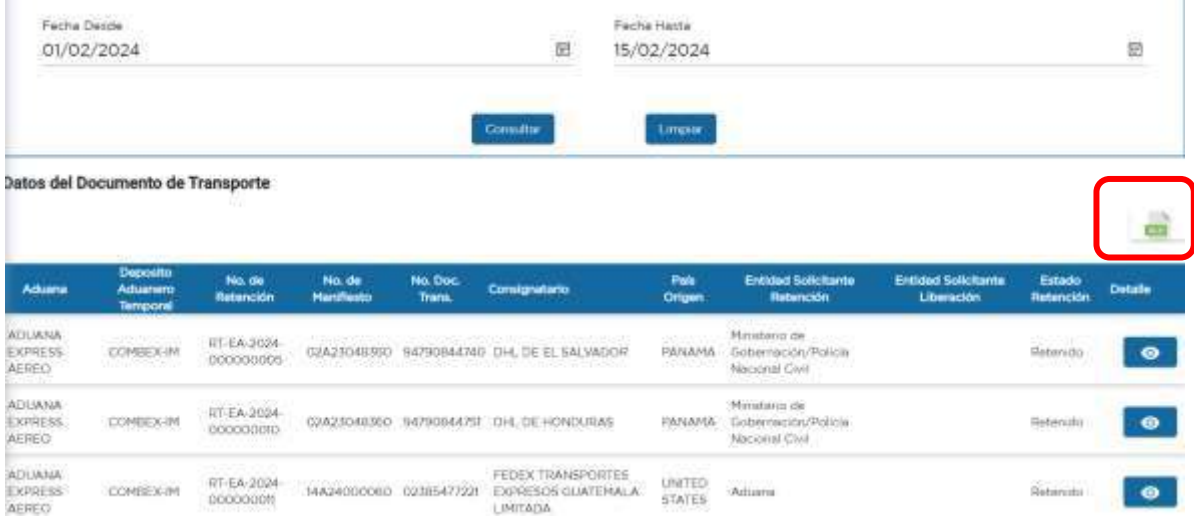

#### **ANEXO 1**

#### Consolta retencion, liberación de mercancias

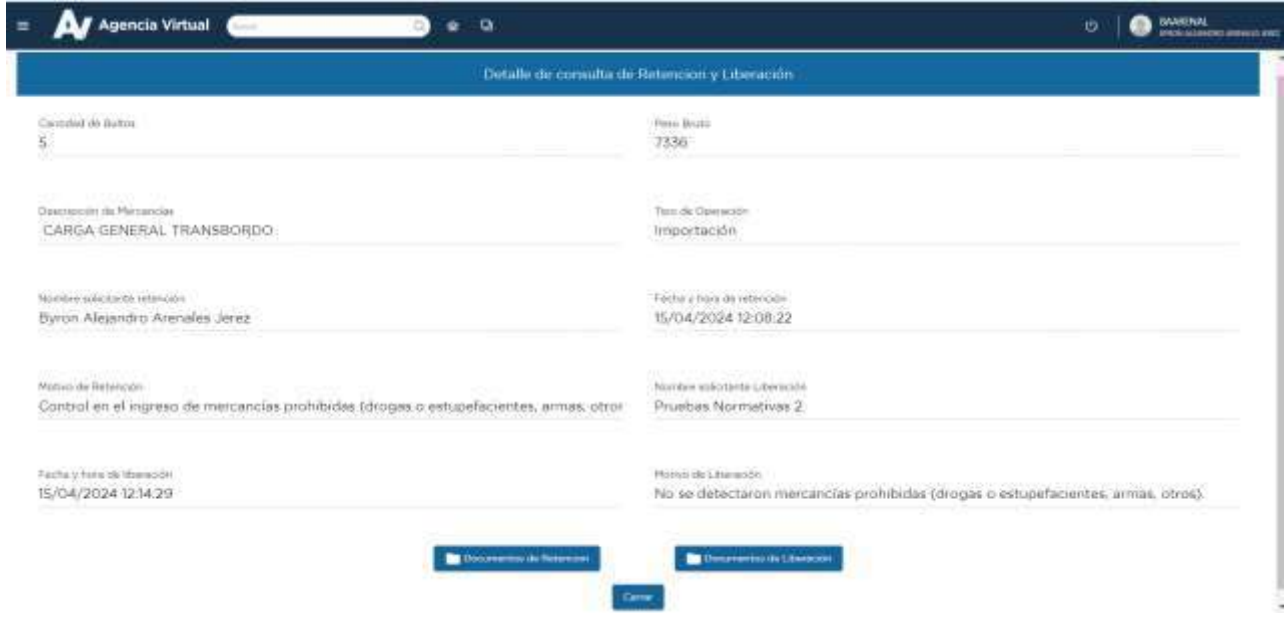

#### **ANEXO 2**

# Reporte en formato Excel (xlsx), con el reporte de las consultas de las retenciones

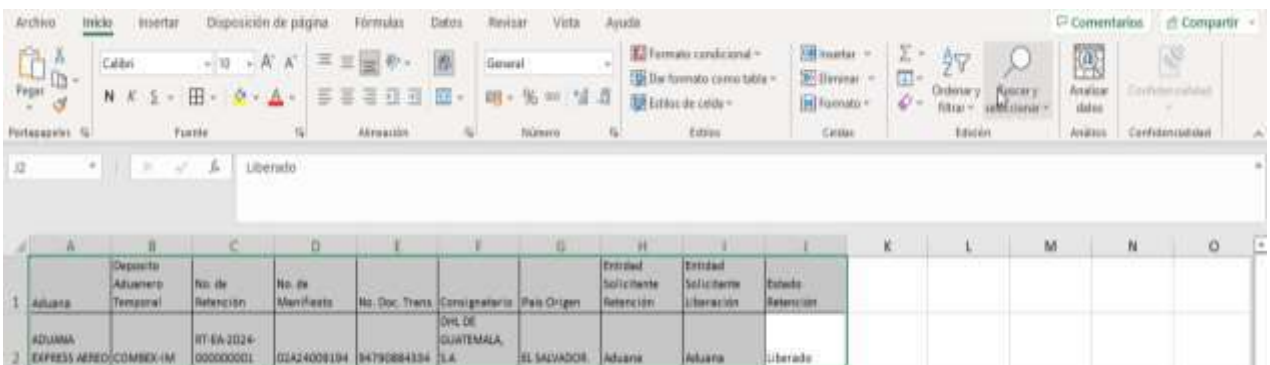